### **معلومات أولية**

**تهيئة المتصفح للدخول على النظام**  لضمان نحاح عملية الدخول للموقع يجب عدم تفعيل أشرطة الأدوات الخاصة مثل شريط أدوات جوجل وشريط أدوات الياهو ويمكن إيقاف تشغيل جميع أشرطة الأدوات الغير مرغوب بما عن طريق الذهاب إلى قائمة :

### View  $\rightarrow$  toolbars

ثم حذف أي علامات صح من القائمة التي ستظهر باستثناء أول واحد فقط كما بالصورة :

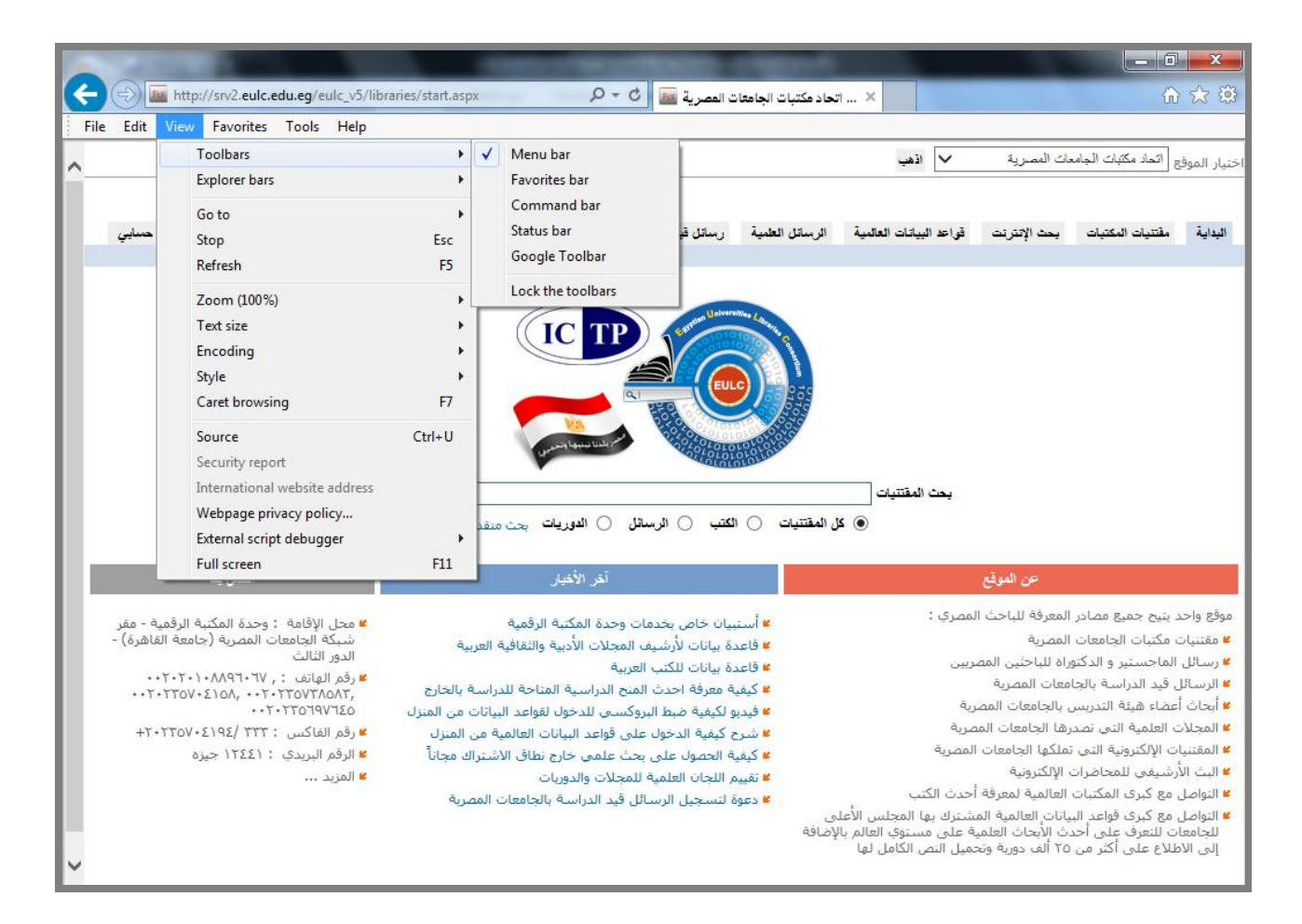

ثم نختار تسجيل دخول كما فى الشاشة التالية :

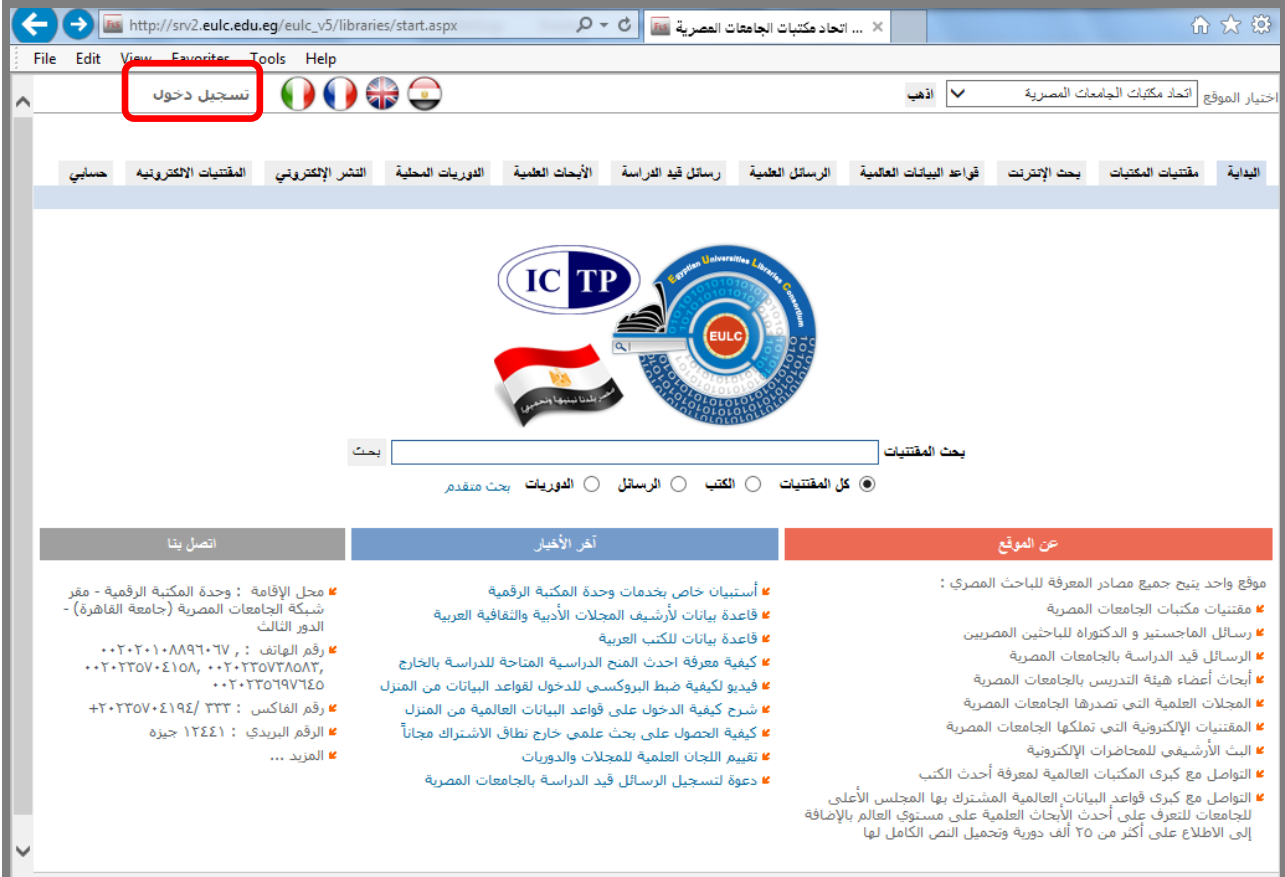

# ثم القيام بتهيئة المتصفح آليا للعمل مع الموقع عن طريق الضغط على" الرابط " :

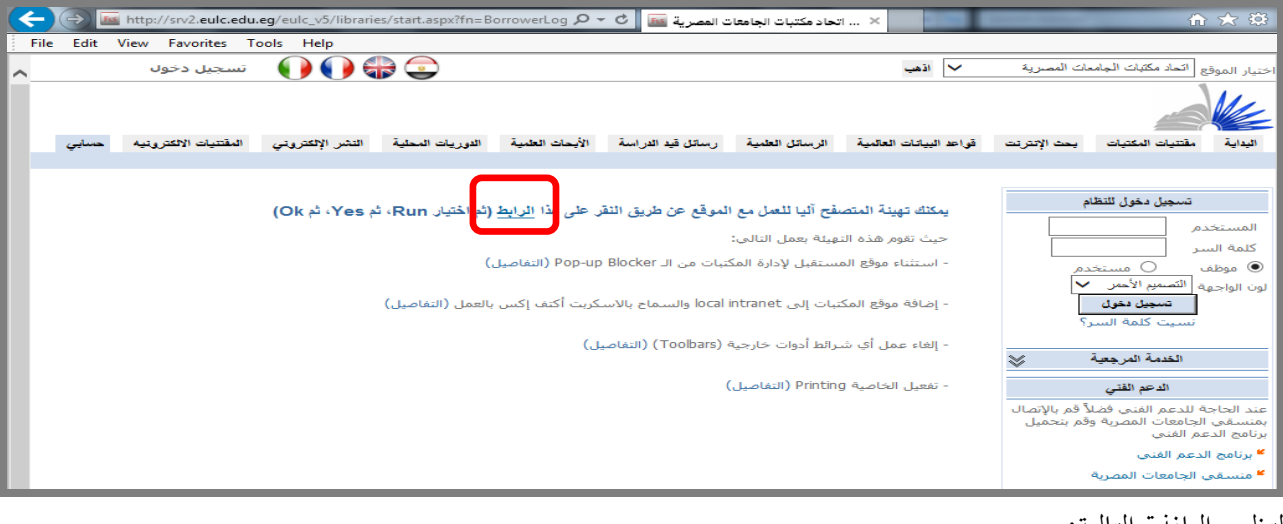

لتظهر النافذة التالية:

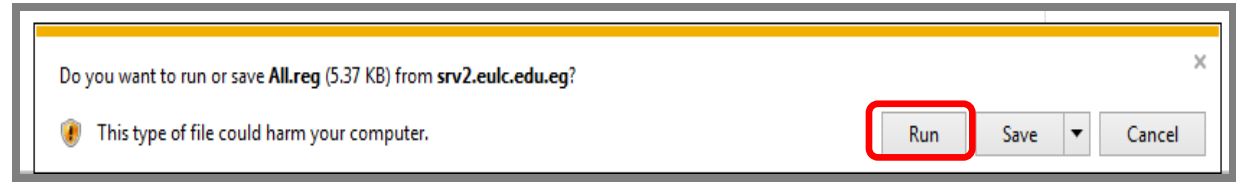

قم بالضغط على مفتاح "Run" فتظهر الشاشة التالية :

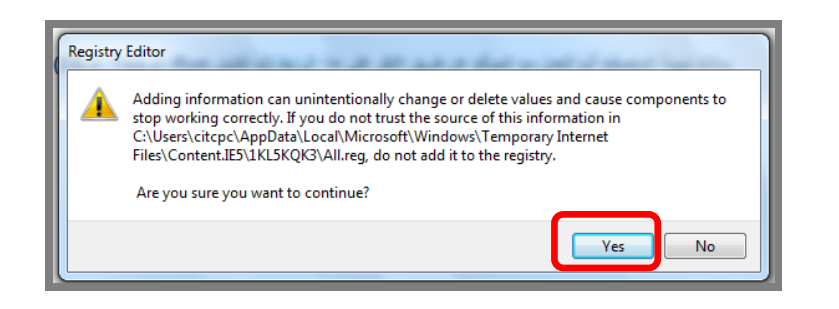

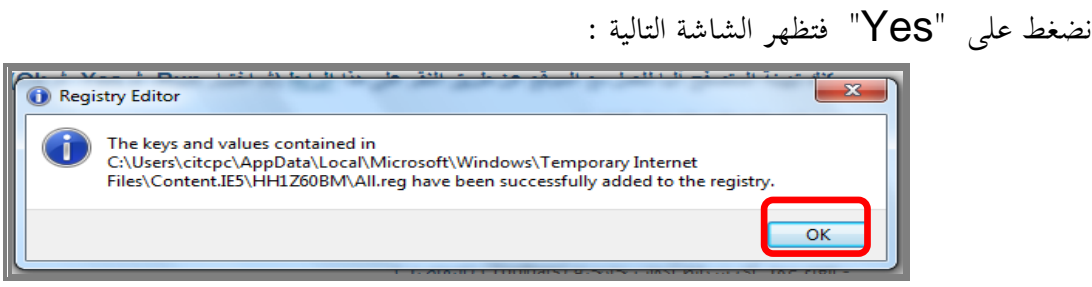

نضغط على "OK" وبذلك يكون المتصفح قد تمت تميئته لضمان نجاح عملية الدخول للنظام .

### **وللضبط اليدوى للمتصفح :**

## ن Option Internet خنتار Security ت نها خنتار Intranet Local مث Sites

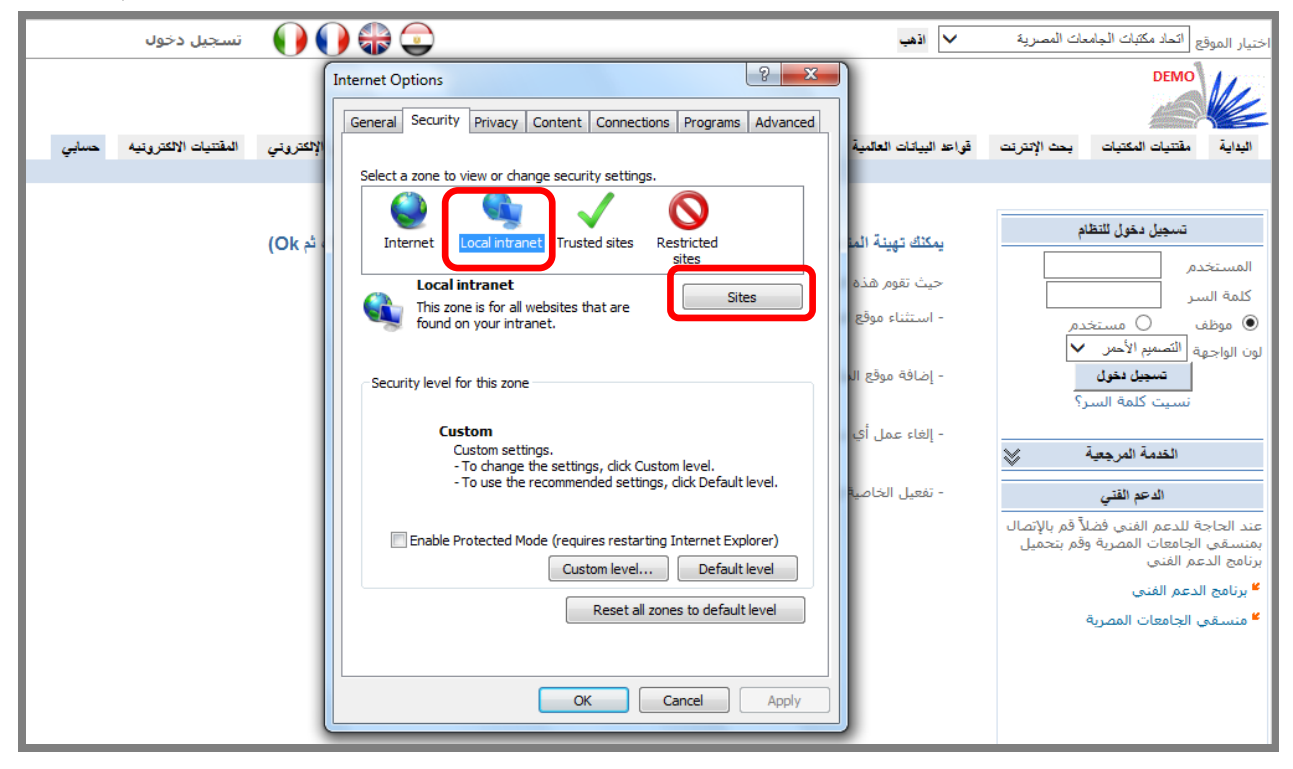

## ت نها خنتار Advanced

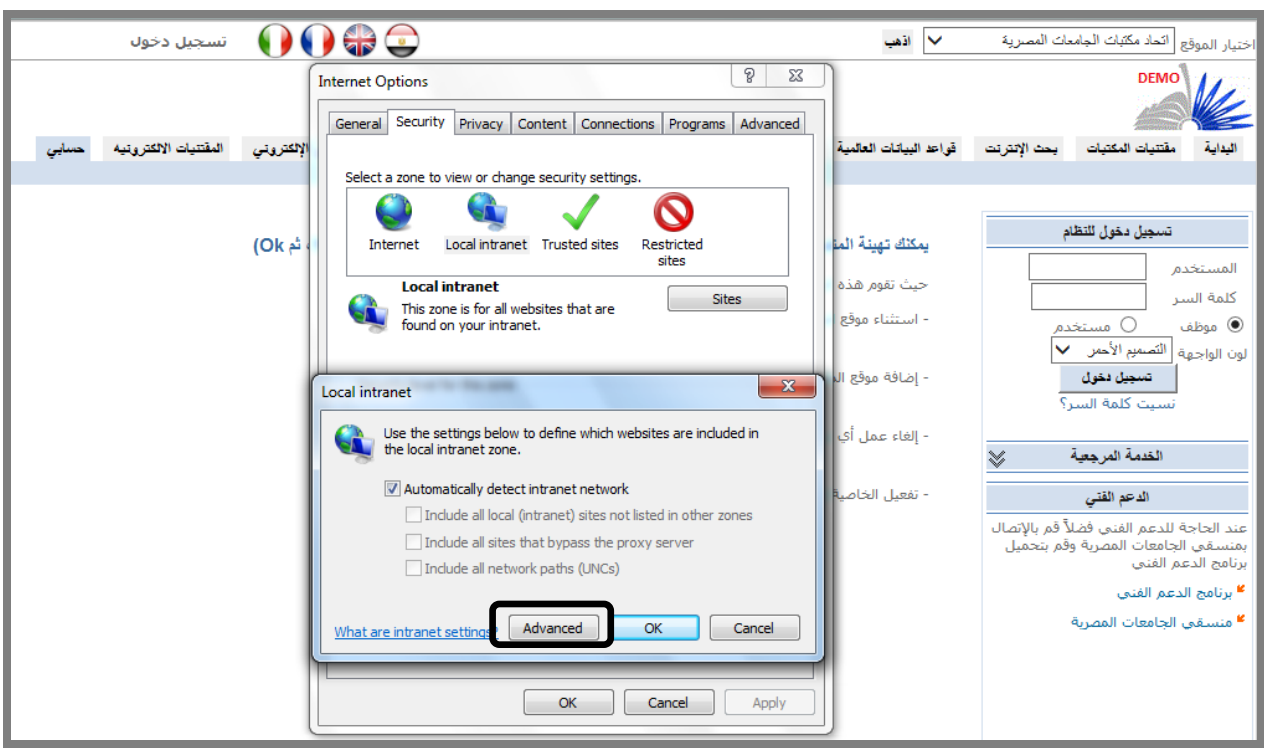

ويتم كتابة اسم الموقع من ضمن المواقع المحلية التي يمكن الدخول عليها ، ثم الضغط على Add كما في الشكل التالي:

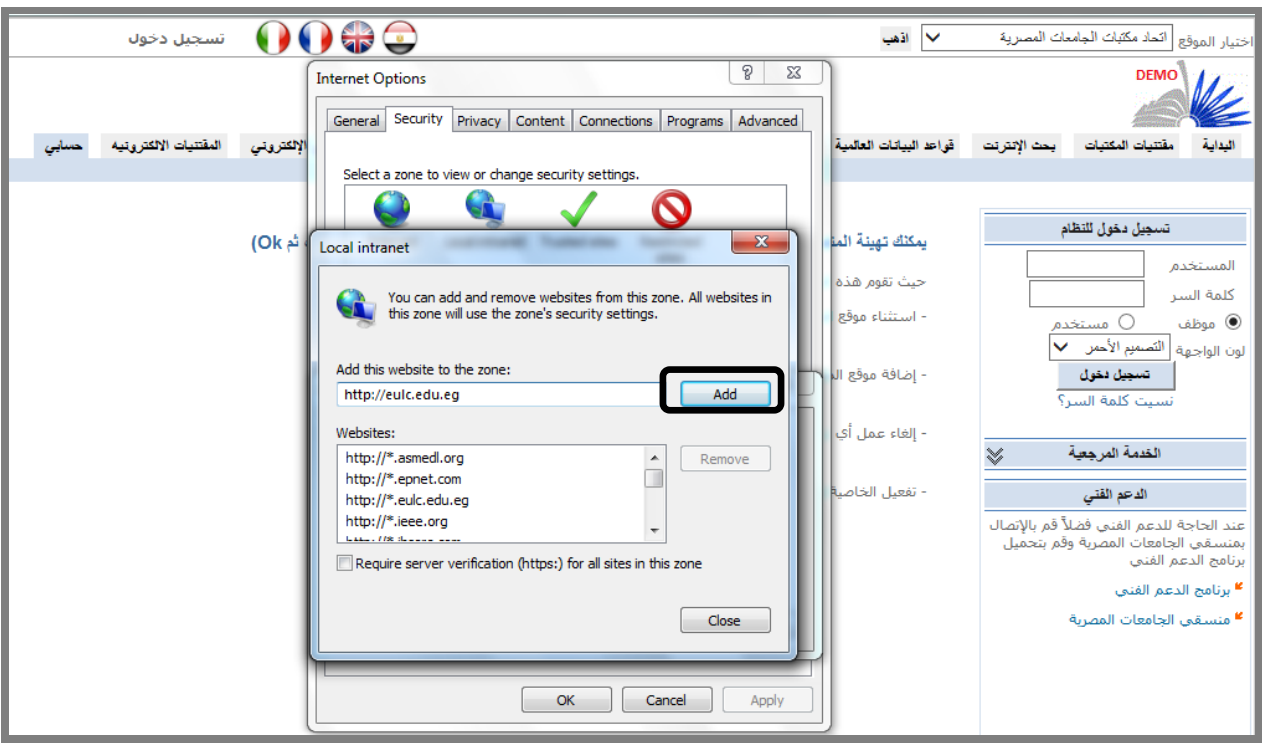

ومن نفس النافذه يتم ضبط الأمان اللازم عن طريق النقر علي الزر Custom Level ثم تفعيل الخاصية Initialize and script ActiveX controls not marked as safe for scripting  $\leq -1$ 

### Enable

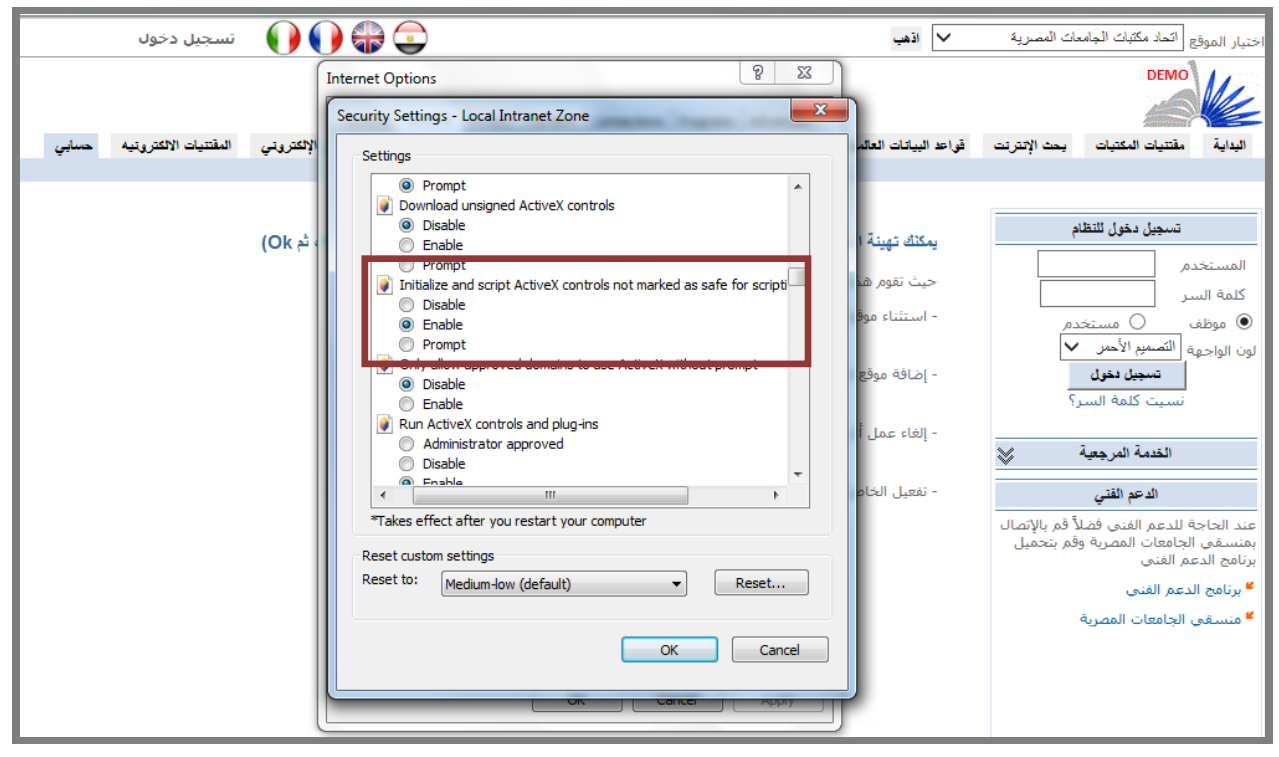

**الدخول على النظام :** كما سبق فإن عنوان الموقع على الانترنت <u>www.eulc.edu.eg ثم</u> نختار تسجيل دخول كما سبق فتظهر الشاشة التالية :

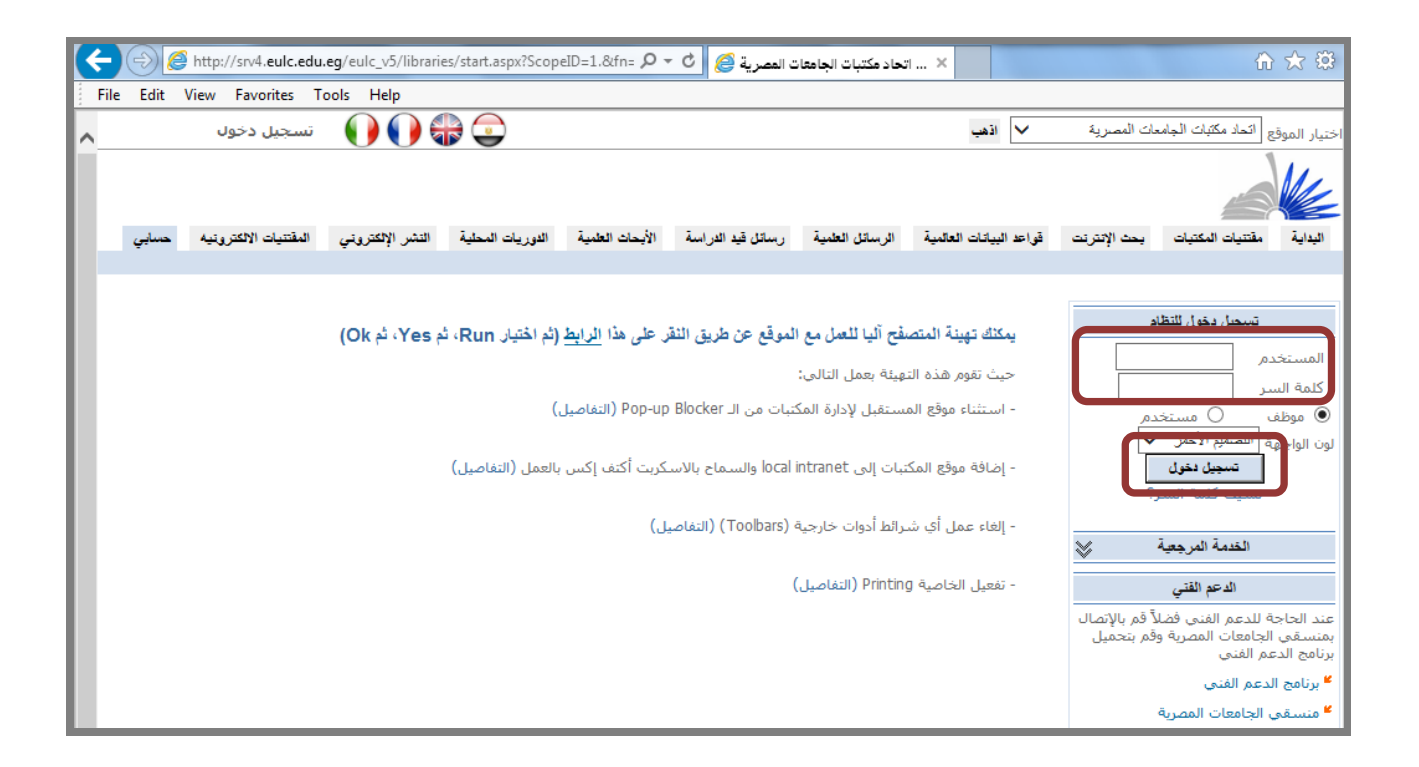

يتم إدخال رقم المستخدم وكلمة السر الخاصة به كما في الشاشة السابقة (وتعطى له هذه البيانات من قبل المشرف على النظام في مكان عمله)، ثم يتم الضغط على "تسحيل دخول"، فيتم الدخول إلى النظام وتظهر شاشة مقسمة إلى ثلاثة مناطق رئيسية: أعلى الشاشة، يمين الشاشة، يسار الشاشة وبها ما يلي:

-1 شعللى الشارلة وظهلة اسلم املسلت دم، تاملكلان اللاي اللذي ت تسلجيله عليله، مث اختيارللل"العلا لني اليلوم " تهلم العا لني على النظام ىف ووم الدخول، مث اختيار لغة تا هة التطبيق. -2 السطة التاي شعلى الشارة به القائمة الةئيسية اليت وتم نها اختيار اوتا ة الةئيسية للنظام. -3 ميني الشارة املوقع الاي للمست دم تاللذي لله حلق الو لول إليله ت انبله ر لز نضلغا عليله لالنتقلال إىل املواقلع الفةعية، تللذهاب للموقع الاي نضغا على اسم املوقع نفسه.

٤ – عند إختيار أي أمر من القائمة الرئيسية تظهر قائمة فرعية في يمين الشاشة: فعند اختيار "الفهرسة" من القائمة الرئيسية تظهر قائمة الأوامر الخاصة بالفهرسة وما تحتويه من قوائم فرعية في المنطقة الموجودة على يمين الشاشة كما هو موضح بالشاشة التالية :

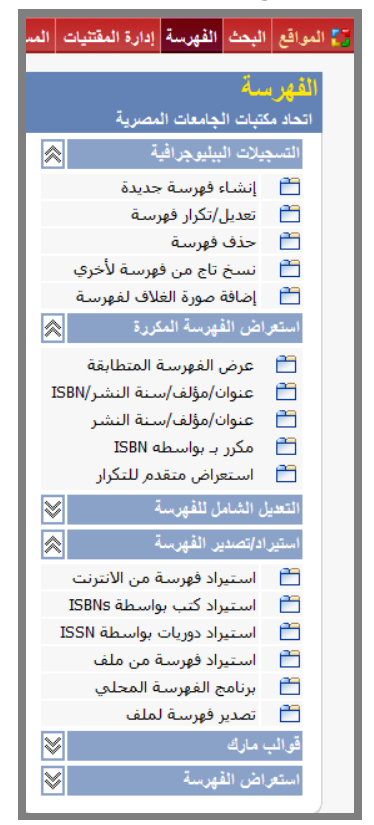

وهكذا... فعند الضغط على أي أمر من القائمة الرئيسية أعلى الشاشة تظهر قائمة بالأوامر الفرعية على يمين الشاشة. 0- يسار الشاشة: وهو المكان الذي يظهر فيه التطبيق المطلوب التعامل معه، وفي اسفله سطر يمكن المستخدم من الانتقال بين أكثر من تطبيق مفتوح، وبه إمكانية طباعة الصفحة الحالية، بالضغط على صورة "الطابعة"، أو إغلاق الصفحة بالضغط على صورة "×" ، أوالتنقل بين الصفحات التي سبق فتحها والتعامل معها بالضغط على صور الأسهم و يمكن الحصول على المساعدة في كيفية العمل على النظام من خلال الضغط على . "Help"

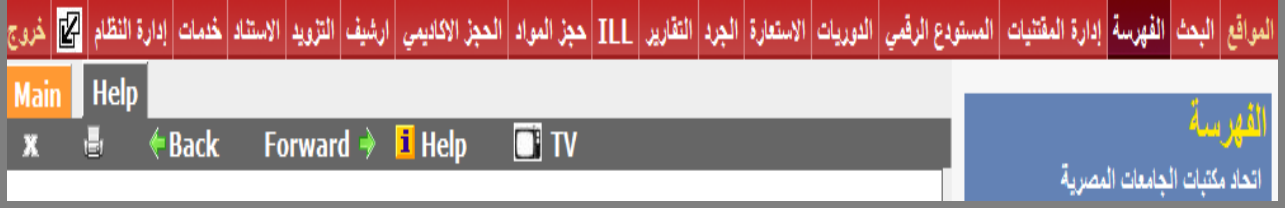

**كيفية فتح التطبيق الجديد فى نافذة جديدة :**  يمكن فتح أكثر من تطبيق في نفس الوقت مثل : إنشاء تسحيلة بيبلوجرافية، تقرير، البحث عن تسحيلة…، ويمكن الاحتفاظ بشاشات التطبيقات المفتوحة ، أو الاحتفاظ بآخر شاشة تم التعامل معها فقط .. فعند الضغط على النافذة الموجودة بحوار التطبيق المطلوب استخدامه يتم فتح التطبيق في شاشة جديدة ليتم الاحتفاظ بالتطبيقات الأخرى المستخدمه في نفس الوقت.

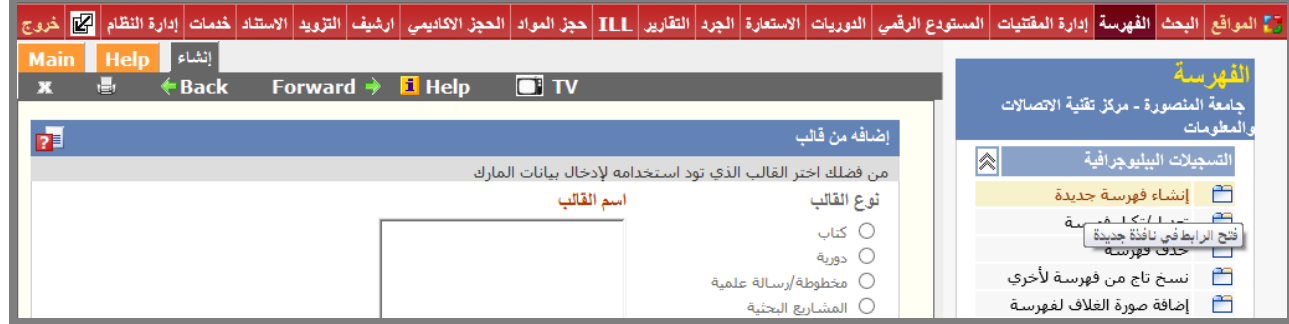

والشاشة التالية توضح الشكل عند فتح أكثر من تطبيق في نفس الوقت:

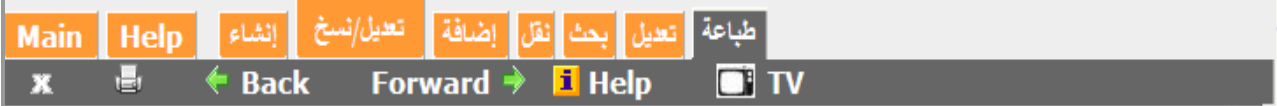

# **إنشاء و تصفح المواقع :** تم تصميم النظام للتعامل مع عدد كبير من المكتبات والمواقع المختلفة في نفس الوقت ويمكننا الاطلاع على المواقع التي ل<u>نا الحق في</u> الوصول إليها عن طريق الضغط على (المواقع) المتاح في القائمة العلوية :

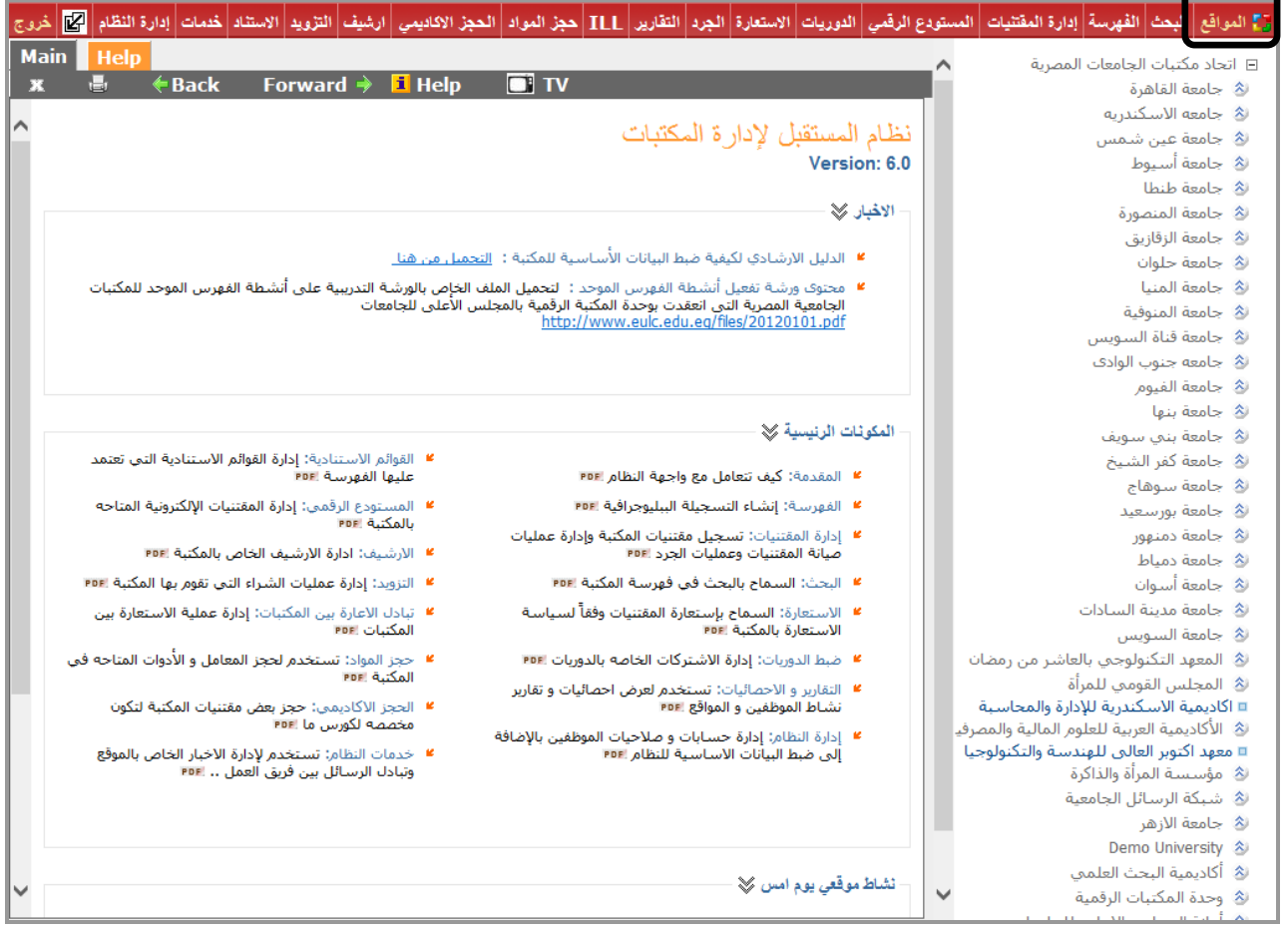

ويمكن الاطلاع على المواقع المتفرعة من الموقع الحالي عن طريق الضغط على الأسهم التي تظهر بجانب الموقع، ويمكننا الوقــوف علــي هــذا الموقــع لتســـجيل أي مقتنيــات أو فهرســة بــه عــن طريــق الضــغط علــي الــنص نفســه :

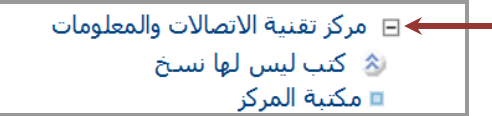

وكل موقع يتم إنشائه على النظام يكون له نوع، والترتيب المنطقي للأنواع المتاحة على النظام كالتالي : جامعة، كلية، مكتبة مركزية، مكتبة، قاعة / قسم معرفي. ا**لمكتبة**: هي التي تسمح بتسجيل مقتنياتما بحيث لا يتكرر فيها الرقم العام، وعادة يكون الرقم العام هو رقم الوعاء فى دفتر اليومية.

**2015** [نظام املستقبل ]

أ**ي**: أن المكتبة تعني دفتر اليومية، فلو وحد دفترين بالمكتبة دفتر لتسحيل الكتب العربية وآخر لتسحيل الكتب الأجنبية فهذا يعني أنه لدينا مكتبتين: مكتبة للكتب العربية ومكتبة للكتب الأجنبية، ويمكن تقسيم مكتبة الكتب العربية إلى مجموعة أقسام أو قاعات مثل: قاعة المخطوطات، وقاعة الكتب الثمينة، وقاعة الطلاب، وهكذا …

ولتنفيذ المثال السـابق نقف على الكلية التي نود إنشـاء مكتبتين بما ثم نذهب لقائمـة "إدارة النظـام" ثم "إضـافة مجموعـة مواقع فرعية" ونسحل المكتبتين ونجعل نوع كل واحدة منهم "مكتبة"

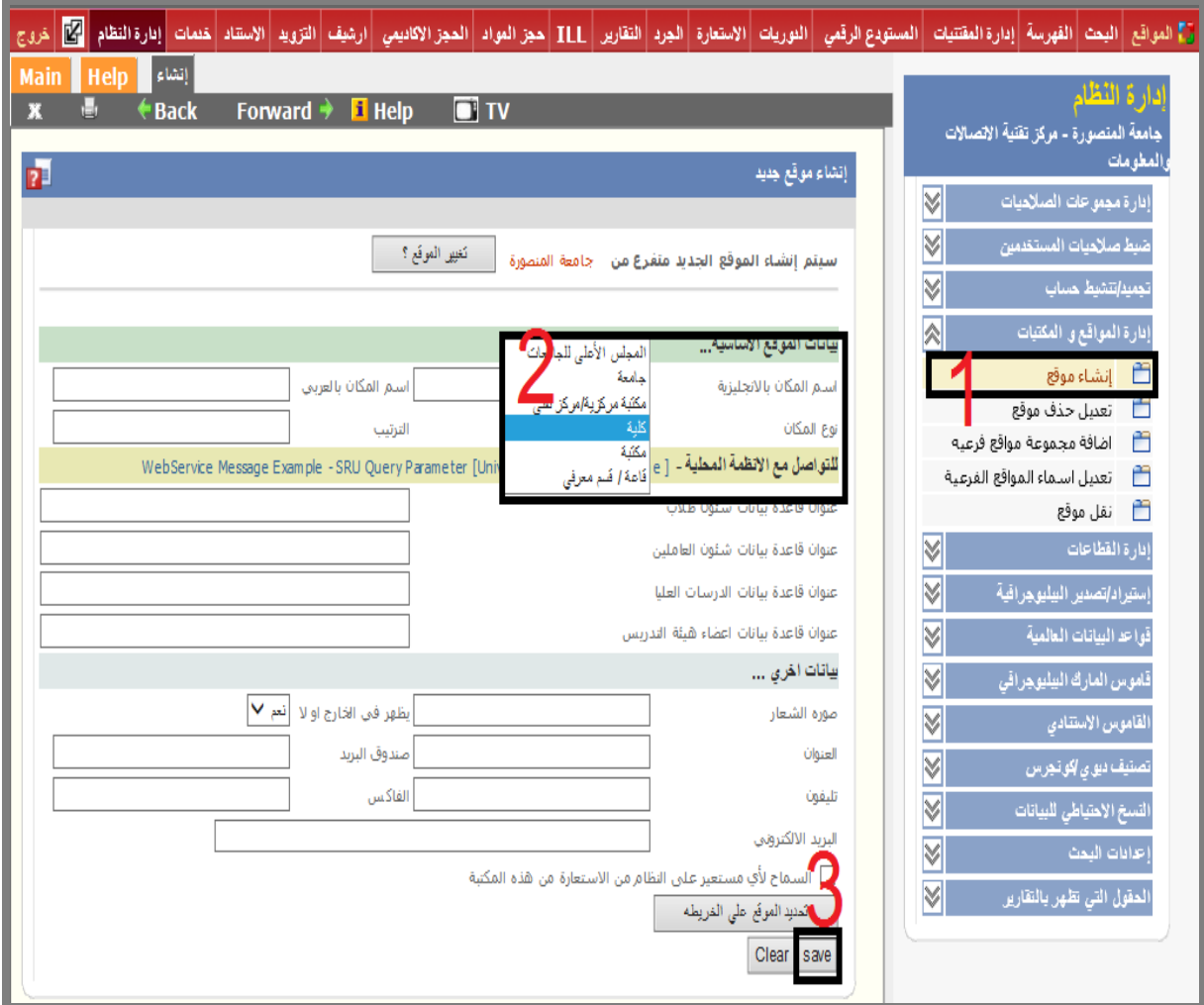

ثم نختار حفظ Save لتحزين الموقع الجديد.

ولإنشاء محموعة مكتبات تحت الكلية نضغط على اختيار "المواقع" من القائمة الرئيسية، ثم نختار الكلية التي تم إنشائها، ثم من اختيار "إدارة النظام" من القائمة الرئيسية نختار "إدارة المواقع و المكتبات"، ومن هذه القائمة الفرعية نختار "إضافة جحموعة مواقع فرعية" لتظهر الشاشة التالية :

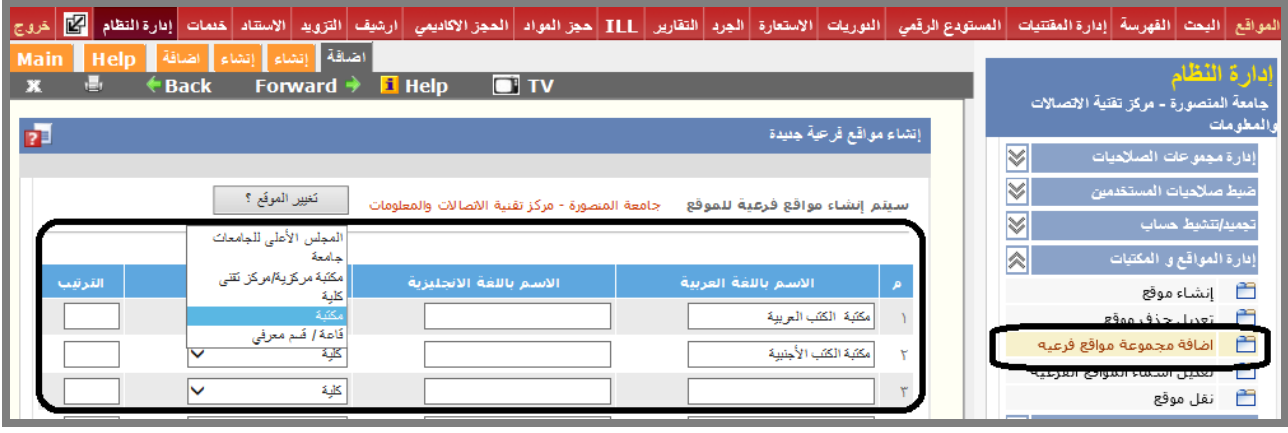

فنسجل بما قائمة المواقع الفرعية "مكتبة الكتب العربية أو الأجنبية" ونجعل النوع في هذه الحالة "مكتبة" .. ونكرر هذه الخطوة مره أخرى لتسجيل المواقع الفرعية تحت المكتبات ويتم تحديد النوع فى هذه الحاله قاعه / قسم معرفى.

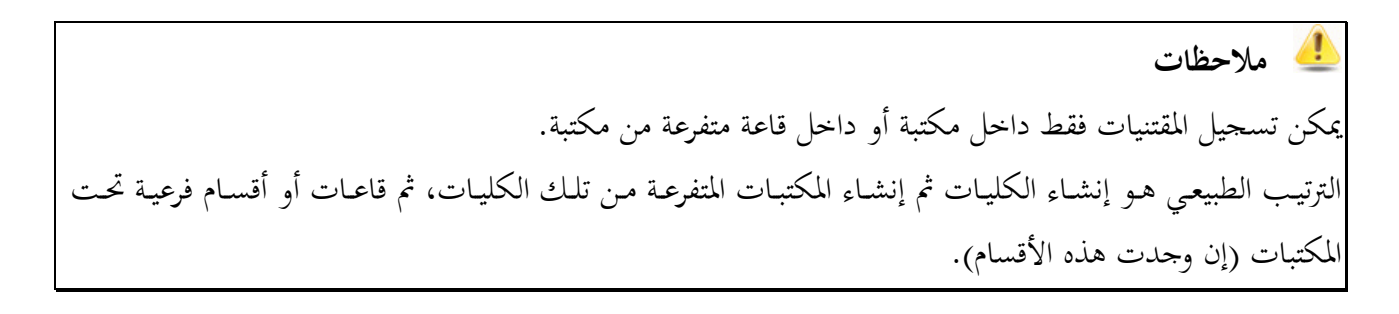

**2015** [نظام املستقبل ]

كا درج

Main  $\overline{\mathbf{x}}$ 

 $\overline{\mathbf{p}}$ 

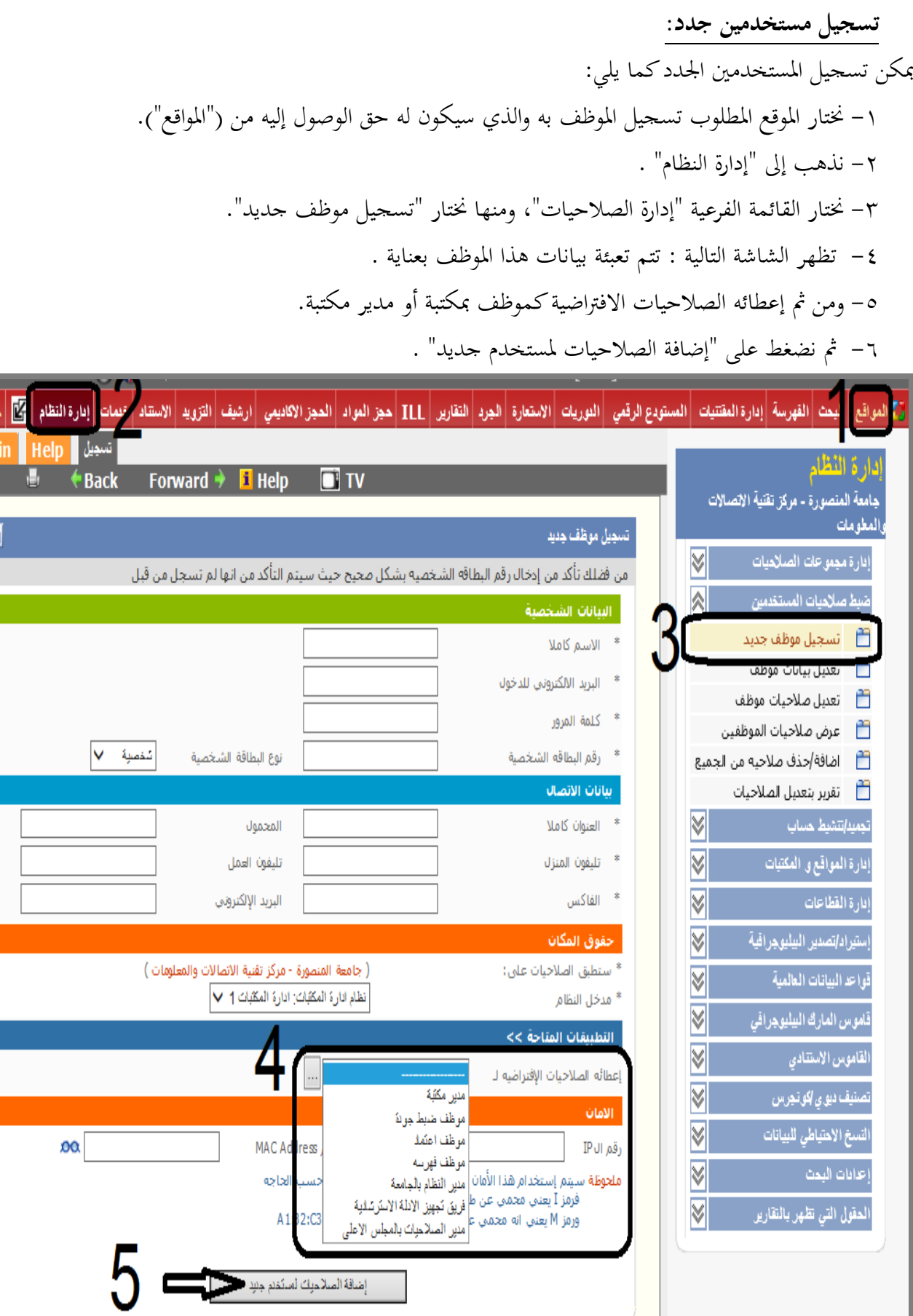

وبعد التسجيل تظهر الشاشة التالية وبها رقم المستخدم وهو الرقم الذي سيستخدمه هذا الموظف للدخول إلى النظام، وكلمة السر هي التي تم إدخالها أثناء تسجيل بياناته .

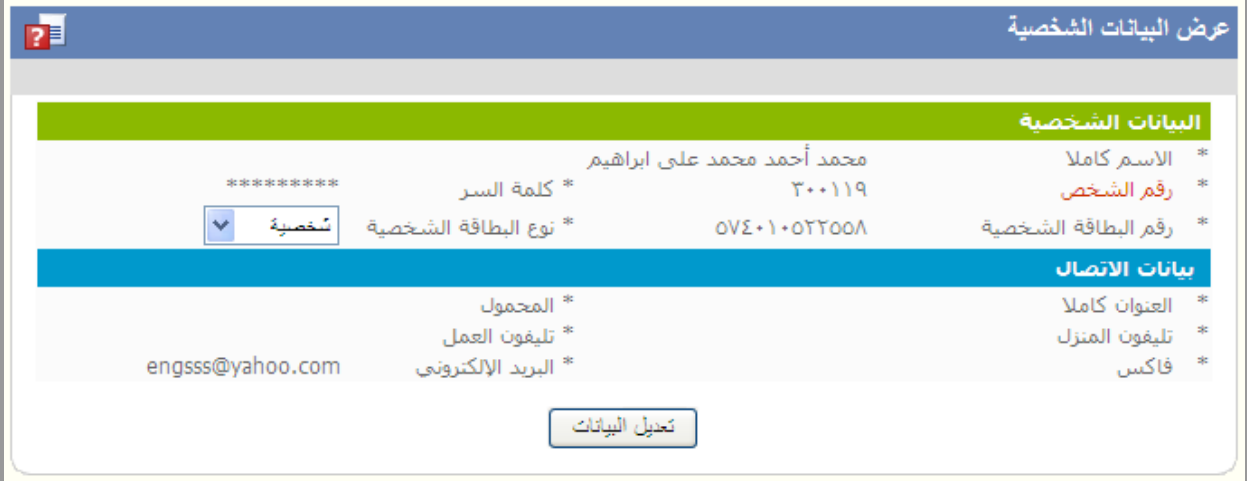

<mark>.</mark> يمكن للمستخدم الدخول إلى النظام بالرقم، أو بالاسم. **تغيير كلمة السر:** يمكن للمستخدم تغيير كلمة السر الخاصة به في أي وقت وذلك عن طريق الضغط على تعديل الذي يظهر في أعلى النافذة بجوار الاسم لتظهر شاشة بما البيانات الشخصية، ثم الضغط على مفتاح تعديل البيانات، ومن ثم إدخال كلمة السر الجديدة.

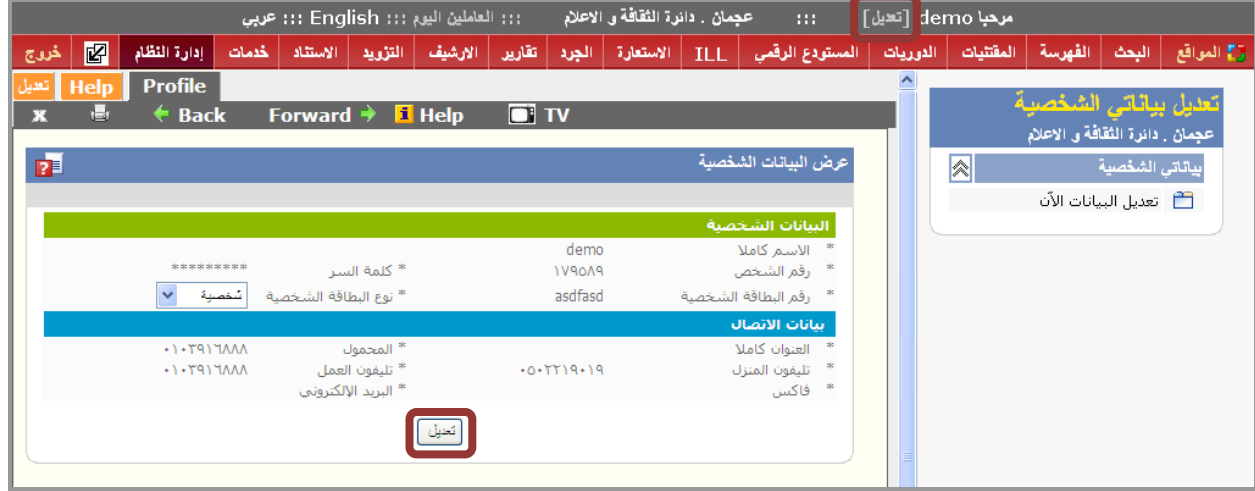

## **واجهة النظام:**

ق بداية الدخول على النظام بحد هذه الشاشة يوجد بها (الاخبار ، المكونات الرئيسية ، نشاط موقعى يوم امس، تطور إجمالي أعداد الفهرسه والمقتنيات، معدل الإدخال اليومي للفهرسه والمقتنيات، انتظام عمل الموظفين يومياً).

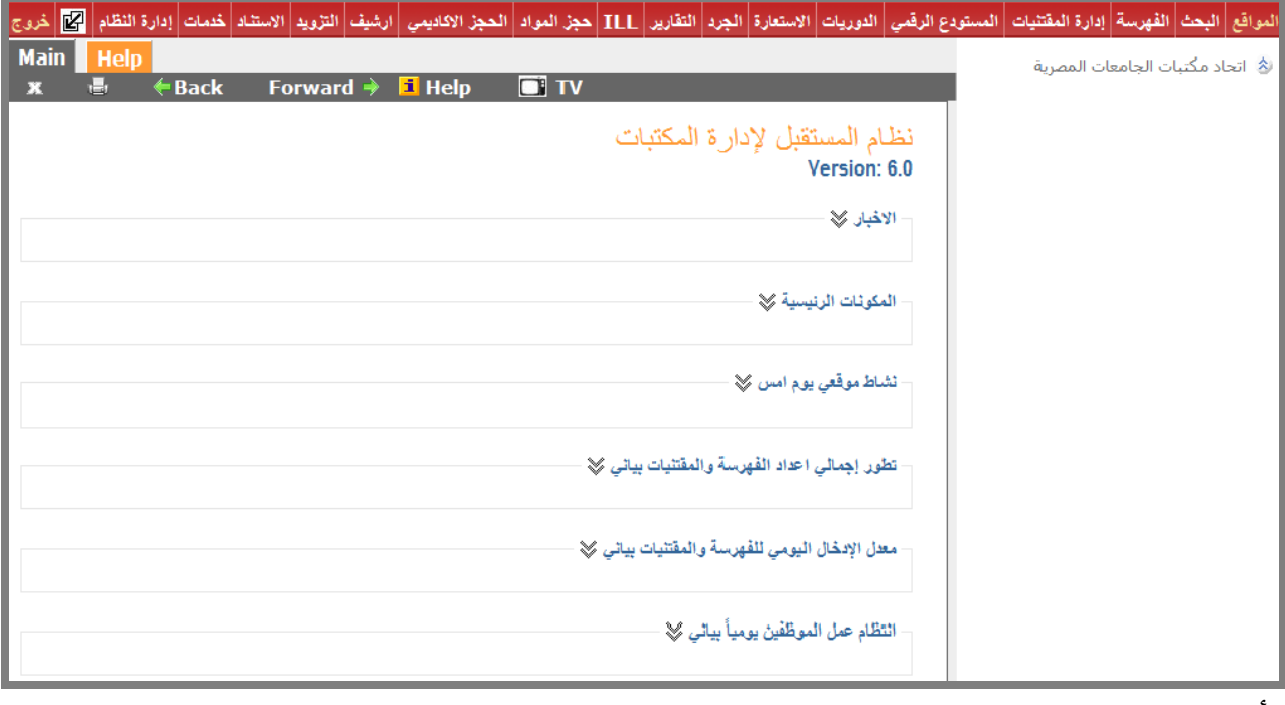

**األخبار :**

يستعرض أحدث الأخبار الخاصه بالنظام، كما فى الشاشه التاليه:

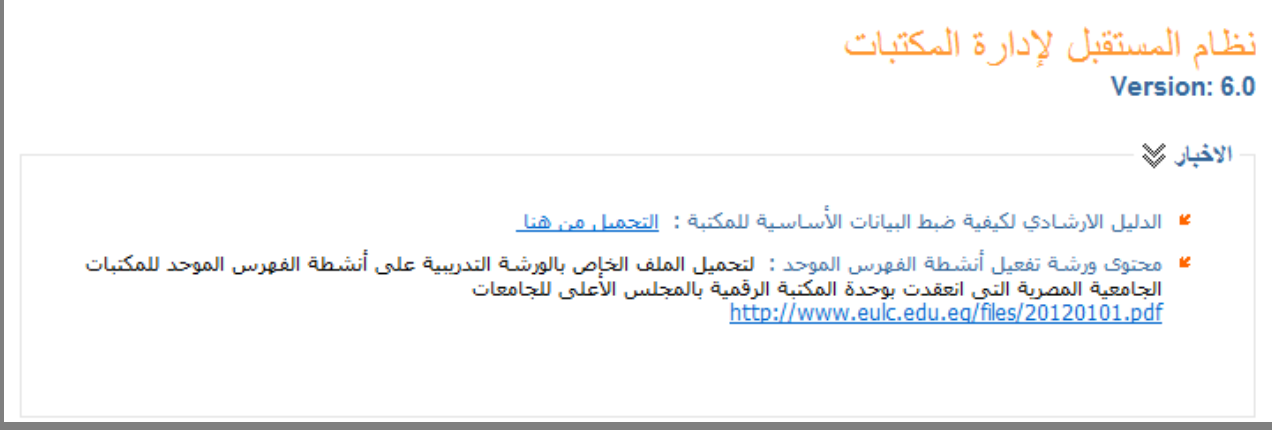

# **المكونات الرئيسيه:** وعند فتح المكونات الرئيسية بالضغط على السهم الذى بجانب " المكونات الرئيسية "، يستعرض أدله إرشاديه يستفيد منها موظف النظام، لمعرفة التبويبات الخاصه بالنظام وكيفية استخدامها، كما في الشاشه التاليه:

### المكونات الرنيسية ﴾

- المقدمة: كيف تتعامل مع واجهة النظام !PDF
- **\* ا**لفهرسة: إنشاء التسجيلة البيليوجرافية !PDF
- إدارة المقتنيات: تسجيل مقتنيات المكتبة وإدارة عمليات .<br>صيانة المقتنيات وعمليات الجرد :PDF
	- البحث: السماح بالبحث في فهرسة المكتبة !PDF
- الاستعارة: السماح بإستعارة المقتنيات وفقاً لسياسة الاستعارة بالمكتبة !rвғ
- ضبط الدوريات: إدارة الاشتركات الخاصه بالدوريات ‼PD
- التقارير و الاحصائيات: تستخدم لعرض احصائيات و تقارير نشاط الموظفين و المواقع !PDF
- [دارة النظام: إدار<mark>ة حسابات و صلاحيات الموظفين بالإضافة</mark> إلى ضبط البيانات الاسـاسـية للنظام !PDF
- القوائم الاستنادية: إدارة القوائم الاستنادية التي تعتمد × عليها الفهرسة "PDF
- المستودع الرقمي: إدارة المقتنيات الإلكترونية المتاحه ا بالمكتبة <mark>PDF</mark>
	- <sup>■</sup> الارشيف: ادارة الارشيف الخاص بالمكتبة !PDF
- \* التزويد: إدارة عمليات الشراء التي تقوم بها المكتبة !PDF
- \* تبادل الأعارة بين المكتبات: إدارة عملية الأستعارة بين المكتبات PDF
- - حجز المواد: تستخدم لحجز المعامل و الأدوات المتاحه في المكتبة PDF
	- الحجز الأكاديمي: حجز بعض مقتنيات المكتبة لتكون مخصصه لكورس ما !PDF
	- خدمات النظام: تستخدم لإدارة الأخبار الخاص بالموقع وتبادل الرسائل بين فريق العمل .. !#PDP

ويوجد شرح لكل مكون من هذه المكونات في ملف pdf ، فمثلاً عند الضغط على "الفهرسه" يفتح لنا ملف  ${\rm pdf}$ يشرحها :

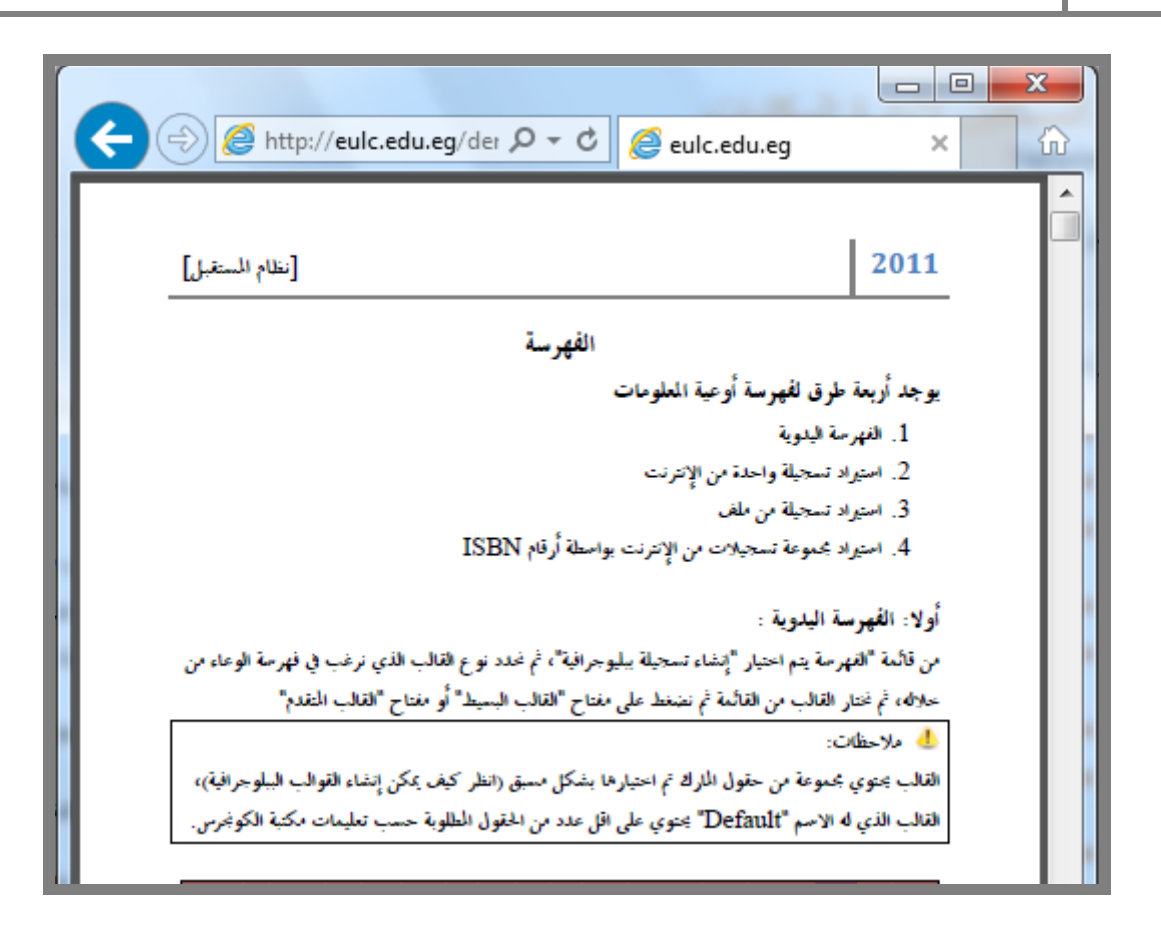

**نشاط موقعى يوم أمس:** عند فتح نشاطي يوم أمس بالضغط على السهم الموجود بجانبها، يستعرض لنا نشاط الموقع يوم امس سواء كان هذا النشاط استيراد ، تعديل ، حذف فهرسة وهكذا.

ُ نشاط موقعی یوم امس <mark>≫</mark> ▲ 0+ فهرسة جديدة (من ١،٨٠٩،٨٣٨ إلى ٨٢٨،٩٠٨، ١) مقتنيات جديدة ( من ٢،١٣٣،٧٠٨ إلى ٢،١٣٣،٧٠٨)  $+0$   $\triangle$ رفع الرسائل نص الكامل ( من ١٥٦،٣١٦ إلى  $+0$   $\triangle$ حذف مقتنيات (من ٤٧٩،٩٥٣ إلى ٤٧٩،٩٥٣)  $+0$   $\triangle$  $(101.717)$ مراجعة مقتنيات ( من ٢٢٩،٦٢٩ إلى ٢٨،٦٢٩)  $+0$   $\triangle$ مراجعة فهرسة ( من ٧٩،٦١١ إلى ٧٩،٦١١)  $+0$   $\triangle$ اعتماد مقتنى (من ١٨١٠-٤،١٢٦) إلى ١٢٦،٨١٠)  $+0$   $\triangle$ اعتماد فهرسة ( من ١،٢١٣،٩٢٨ إلى ٢١٣،٩٢٨)  $+0$   $\triangle$ 

**تطور إجمالى أعداد الفهرسه والمقتنيات:**

يعرض رسم بياني يوضح العدد الإجمالي لأعداد التسحيلات الببليوجرافيه والمقتنيات الخاصة بالموقع المحدد، كما في الشكل التاىل:

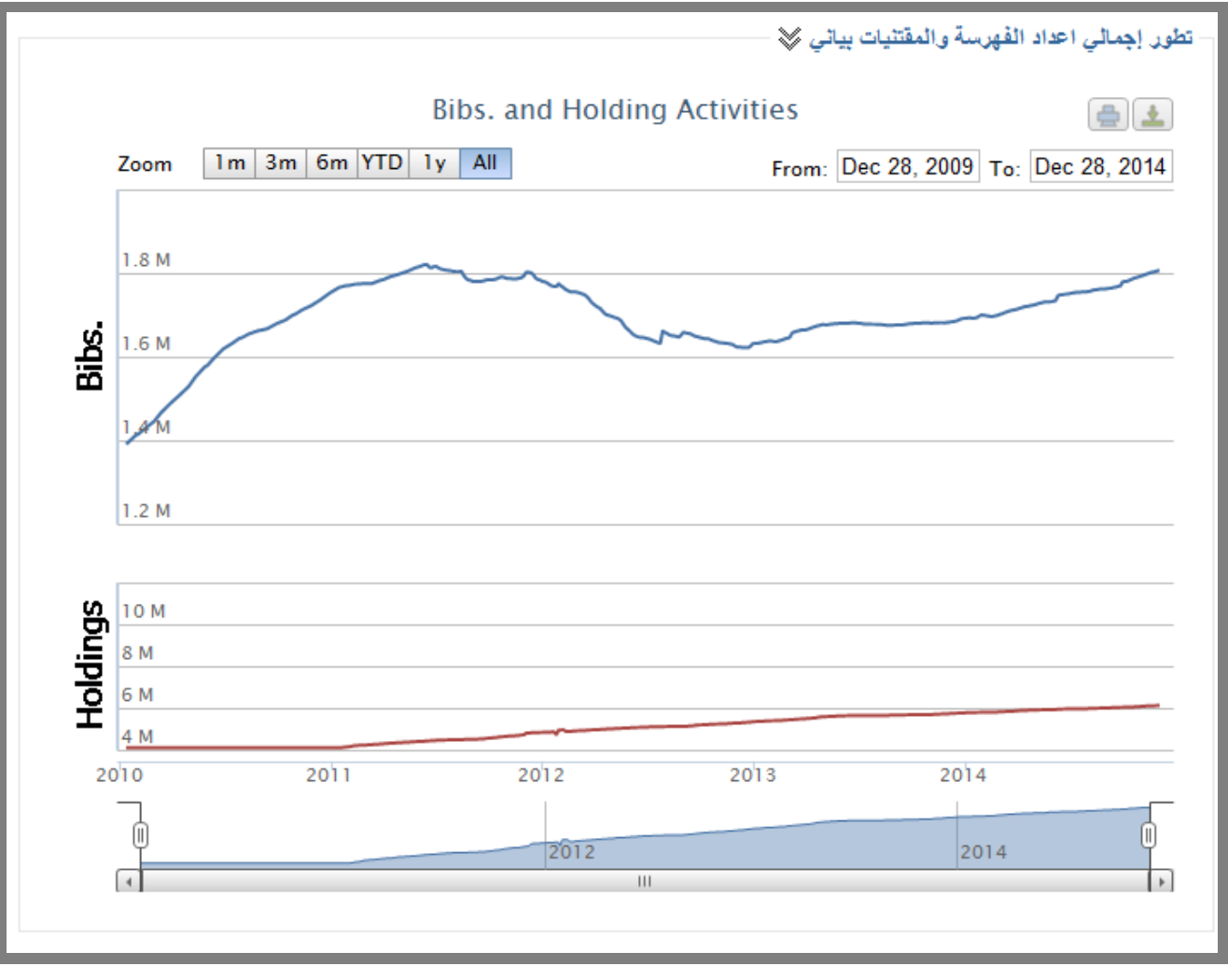

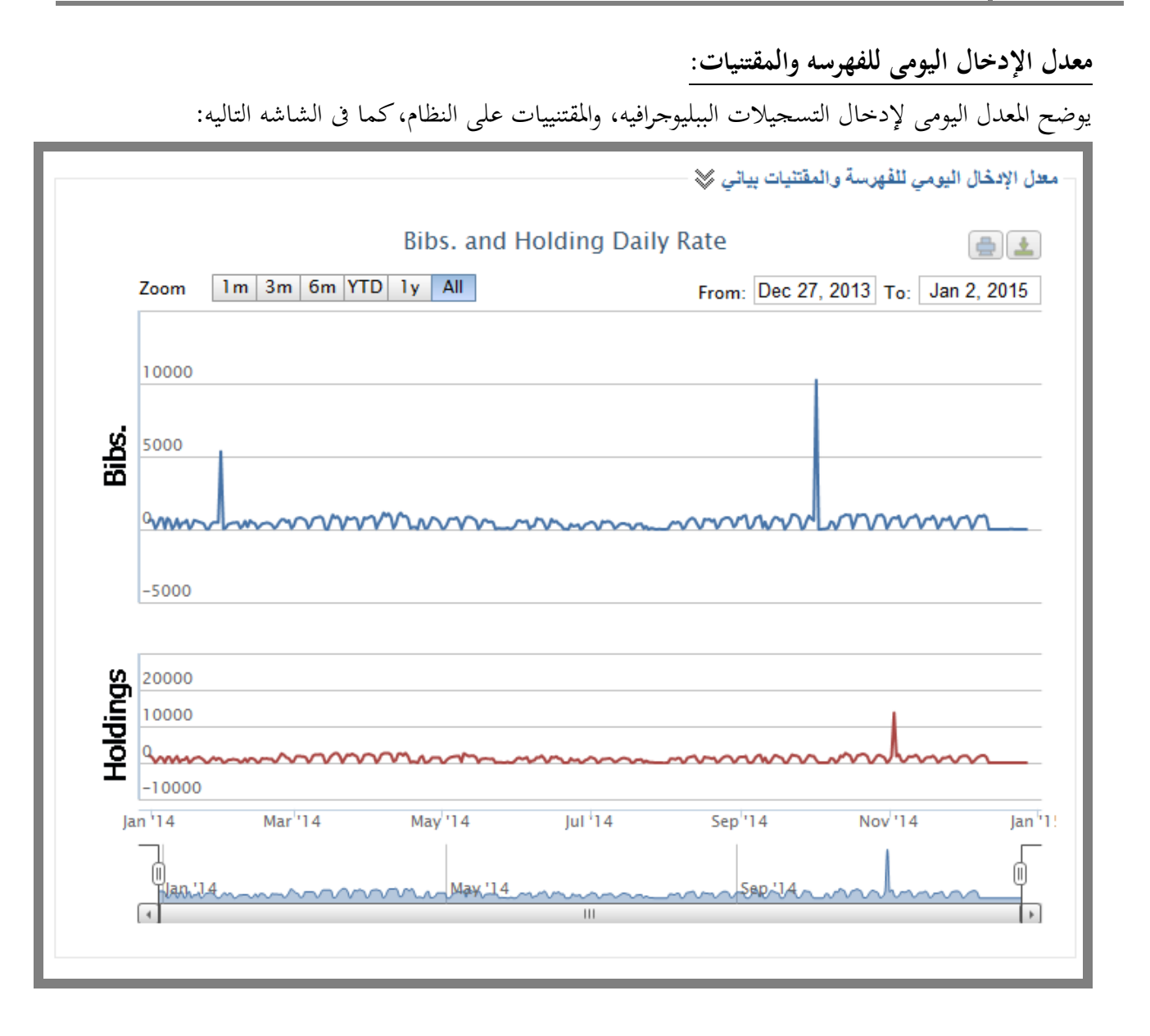

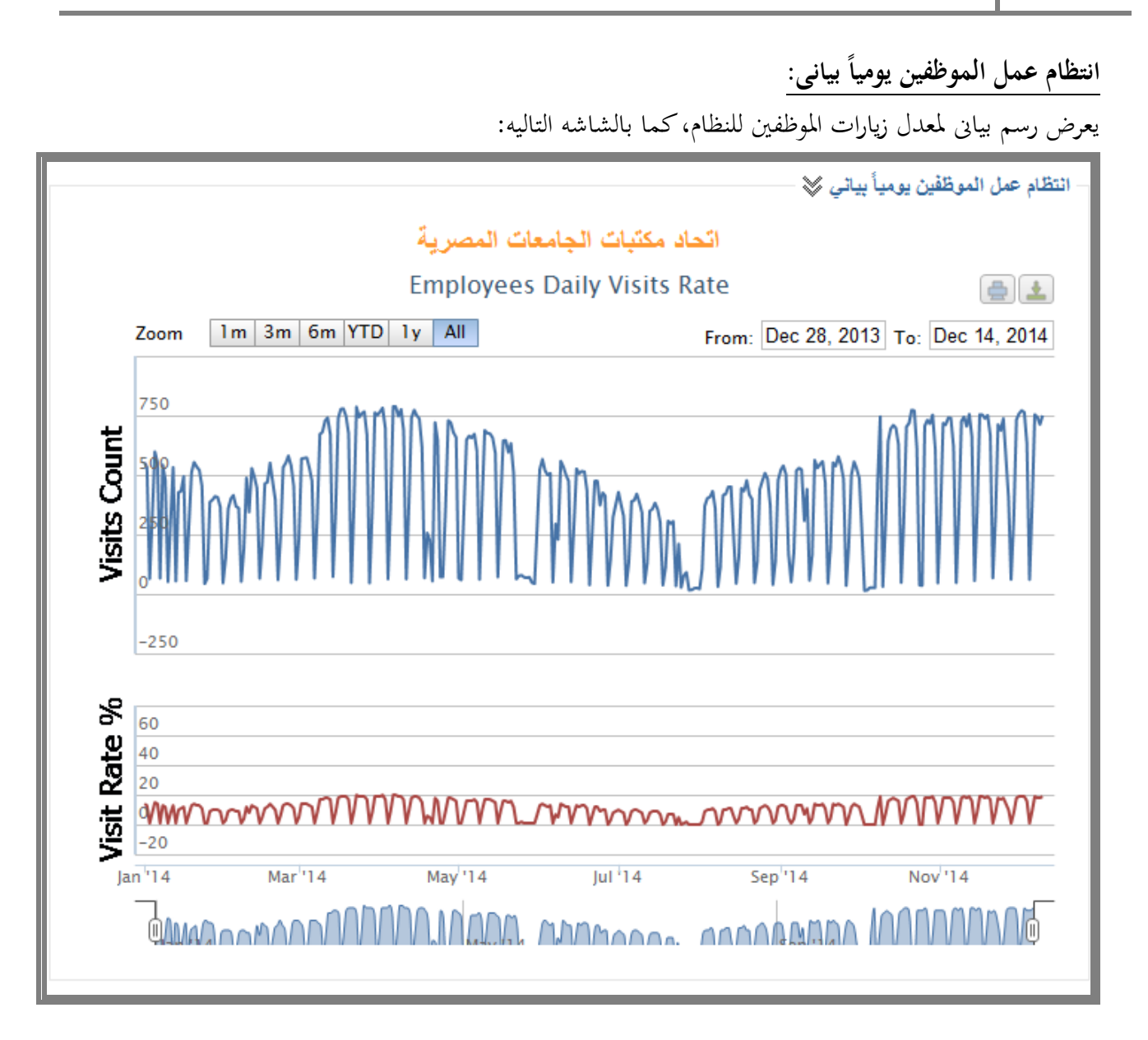

**الخروج من النظام :** يتم الضغط على خروج أعلى يسار الشاشة كما فى الشاشة التالية :

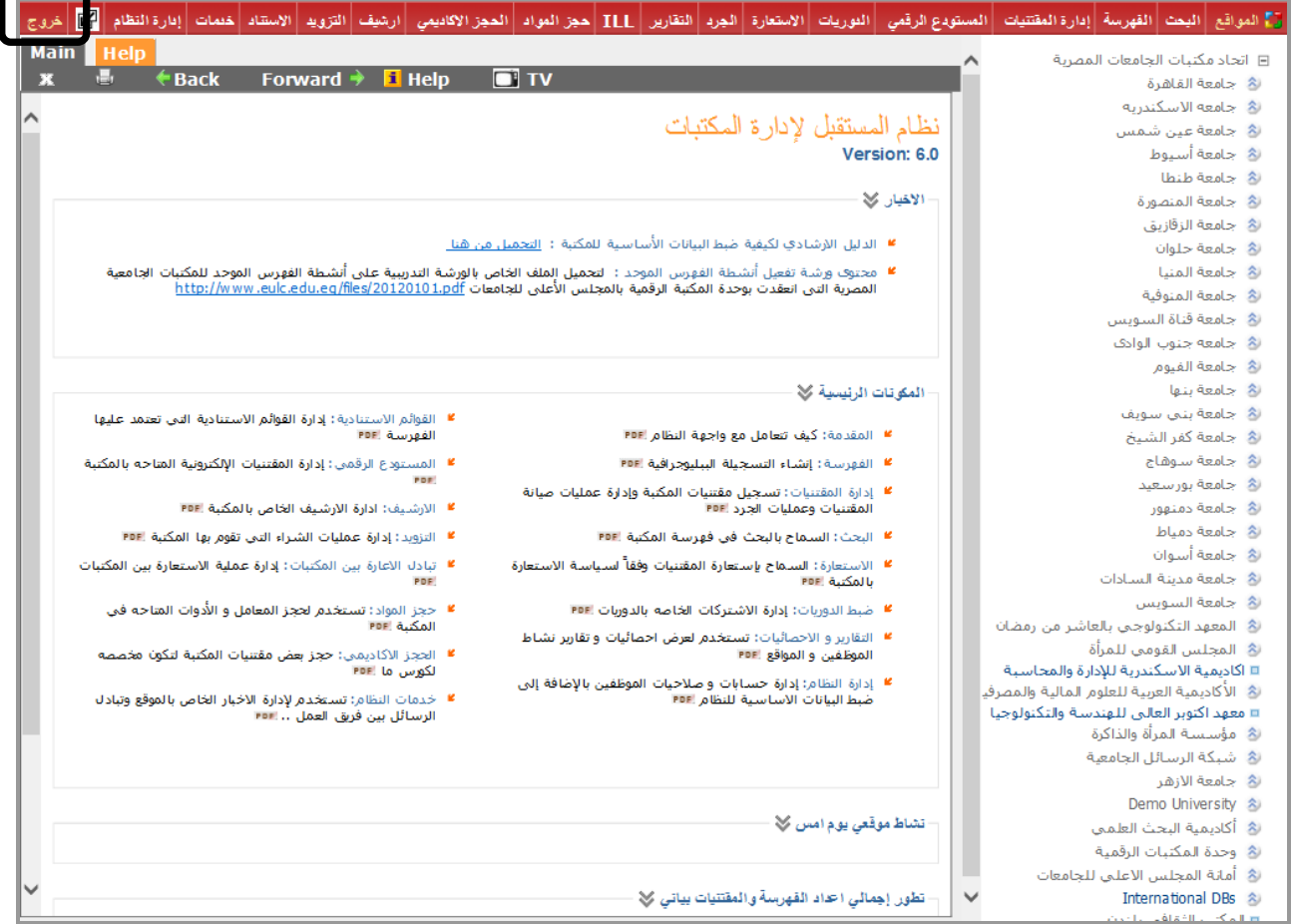